# Hawai'i Pacific University

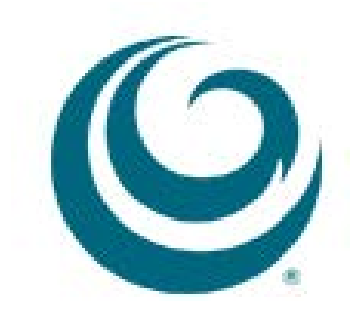

*Creating an Assignment*

Assignments allow you to create coursework and manage the grades and feedback for each student separately. In an assignment, you can include a description, point value, and file attachments. You can create assignments in several courses areas, such as in a Content Area or in a Learning Module, Lesson Plan, or folder. Students access the assignment, type a submission, attach files, and submit it.

These instructions will instruct you how to:

- 1. [Create an Assignment Content Area](#page-2-0)
- 2. [Create an Assignment](#page-3-0)
- 3. [Grade an Assignment](#page-7-0)

## <span id="page-2-0"></span>**Create an Assignment Content Area on Course Menu**

1. In Edit Mode ON, put your cursor over the plus (+) icon above the Course Menu and select Content Area

- 2. Type the name of the Content Area you will add, i.e. Assignments. Make sure to check the Available to Users checkbox, and then click on the Submit button.
- 3. The link will be added to the bottom of the Course Menu

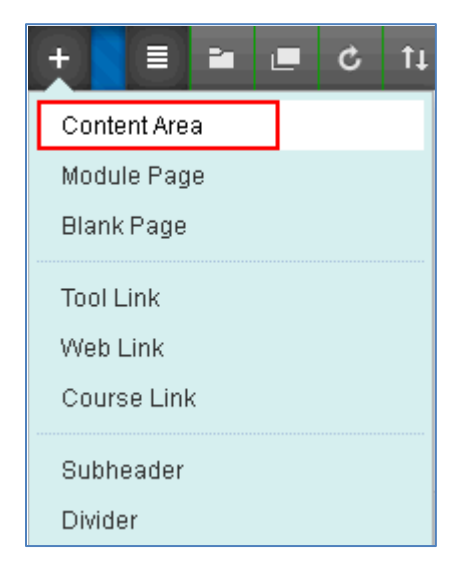

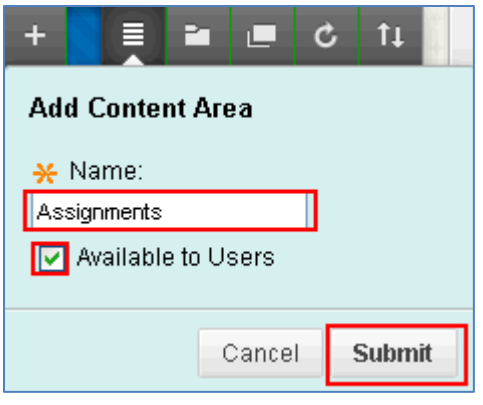

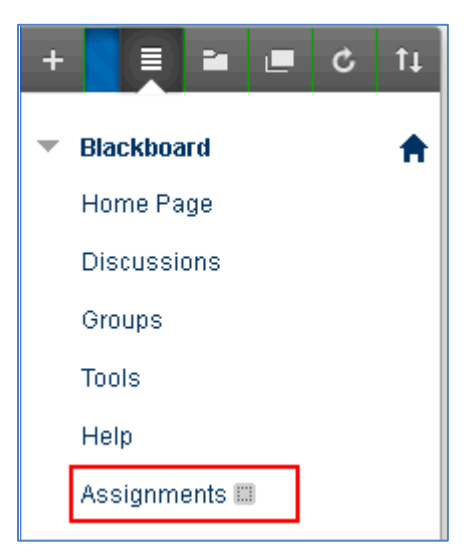

# <span id="page-3-0"></span>**Create an Assignment**

Now that you have created an Assignment content area, you are ready to create an assignment

- 1. To create an assignment:
	- a. Click on the Assignment course link you just created
	- b. Put your cursor over the Assignment link on the Action bar to expand the menu
	- c. Select Assignment

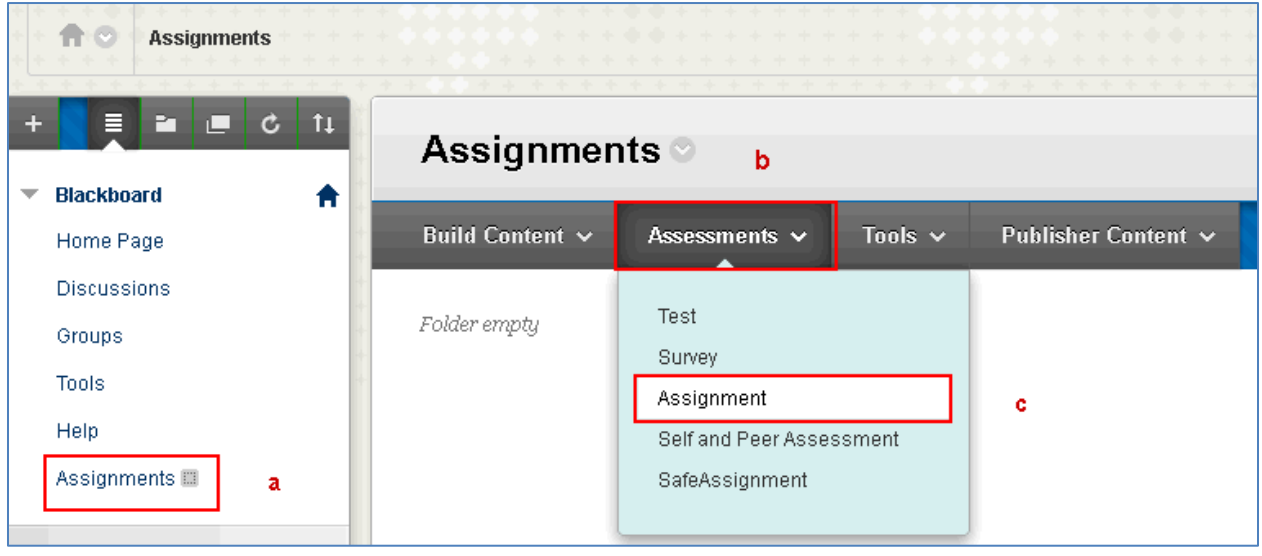

#### 2. On the Create Assignment page:

- a. Type the name of the assignment in the Name and Color textbox
- b. Type the instructions for the assignment in the Instructions textbox

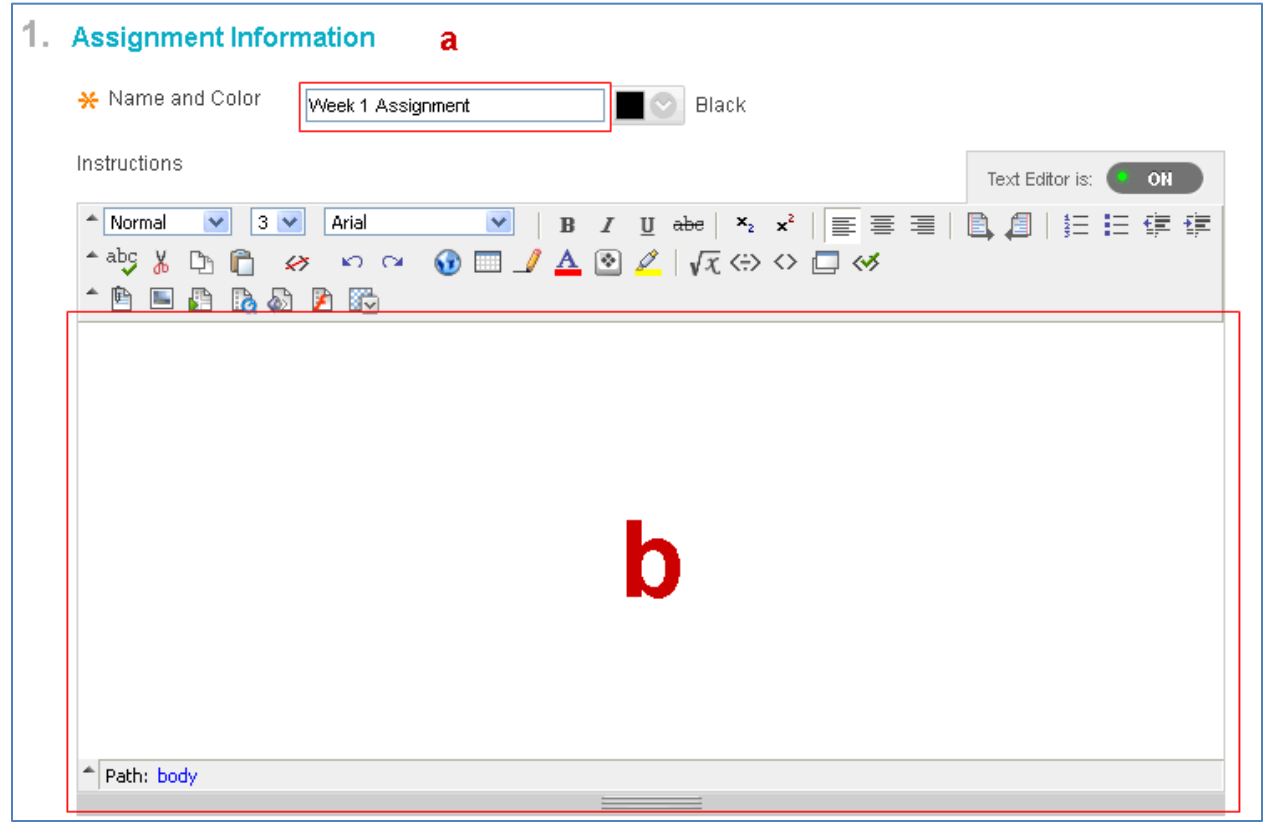

- 3. Scroll down to the Assignment Files and Grading sections
	- a. If you have instructions or documents that you want your students to fill out , click on Browse my Computer to upload the attachment
	- b. Enter the point value for the assignment

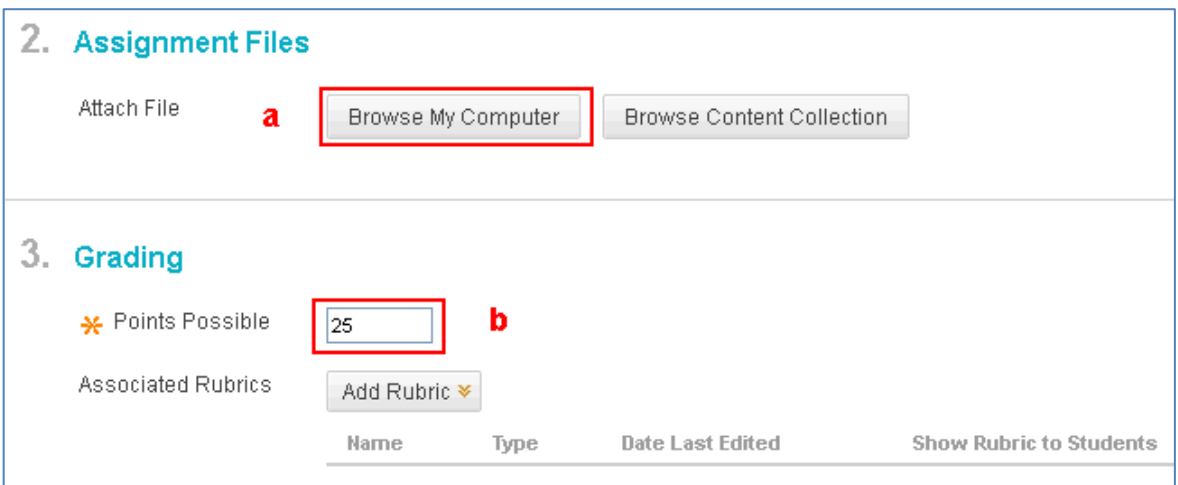

- 4. Under Availability:
	- a. Make sure the Make Assignment Available checkbox is checked
	- b. Select if you want to allow your students to submit their assignments multiple times, single attempt is the default setting
	- c. Check the Display After and Display Until checkbox, and set the date and times if you want to limit the time your students will be able to submit the assignment

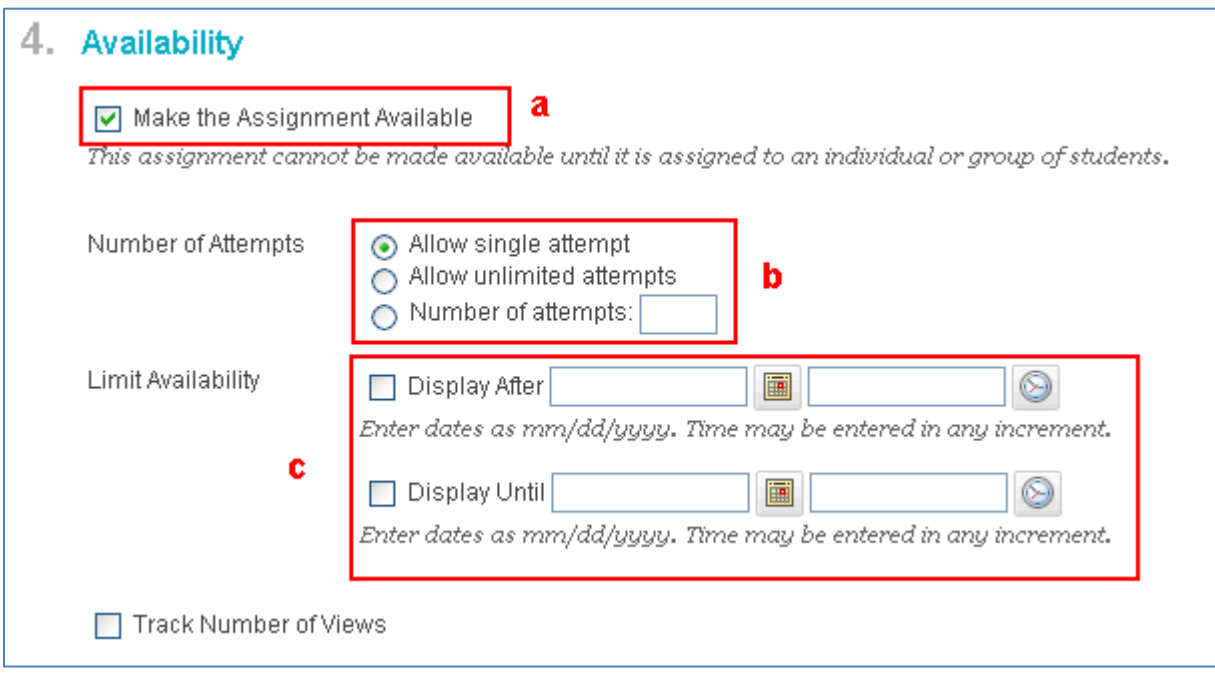

5. Under Due Date, check the checkbox and set the date and time the assignment is due.

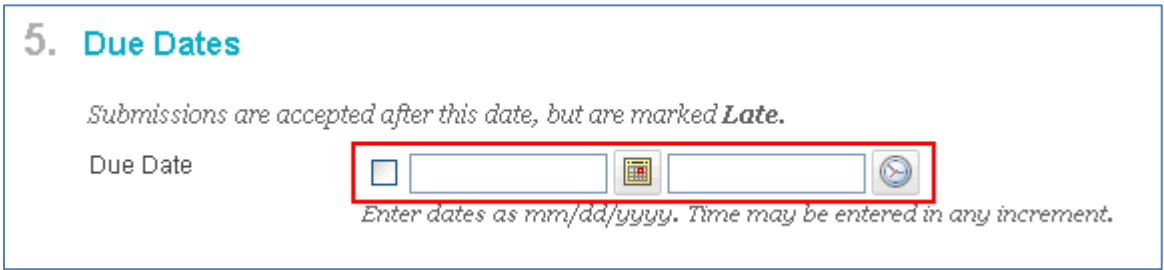

6. Blackboard allows for the instructor to assign assignments either to individual students or groups of students. By default, individual student is selected. If you group assignment is selected, when grading, you will need to only assign one grade and feedback to one student and every student in that group will be assigned that grade and feedback.

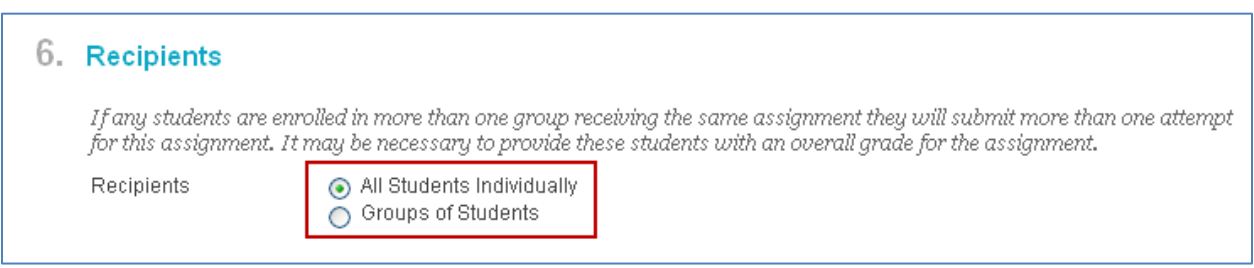

### 7. Click the Submit button

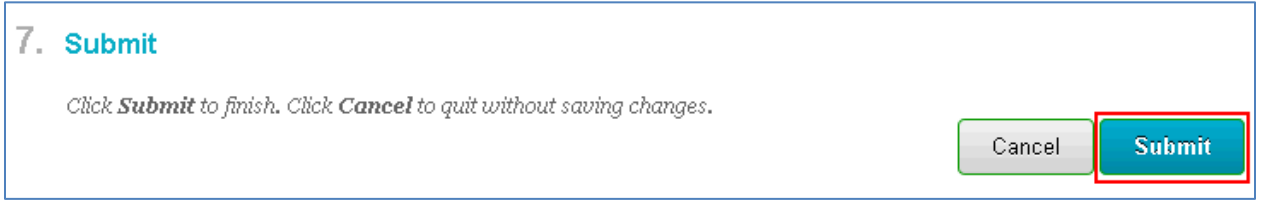

8. The assignment has been added to the Content Area page, and there is a notification at the top of the page indicating you have successfully created an Assignment.

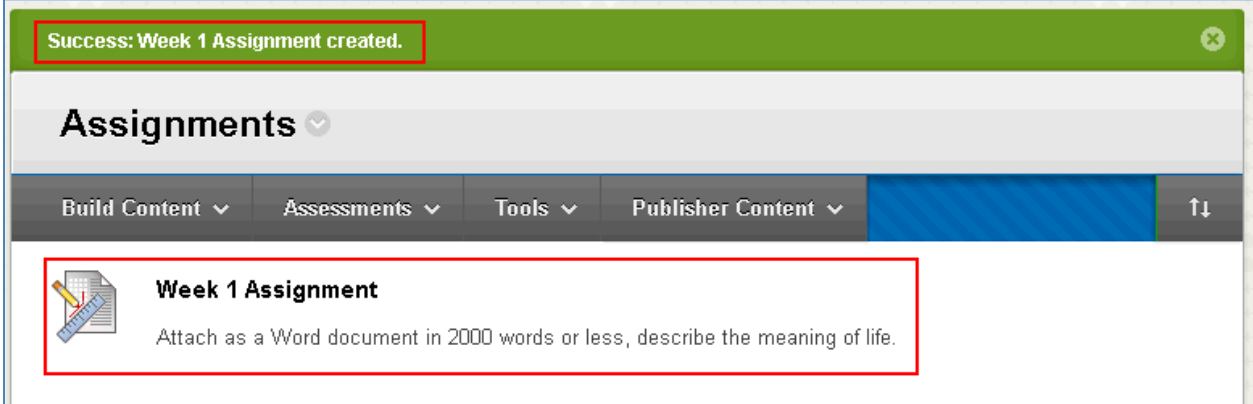

# <span id="page-7-0"></span>**Grade an Assignment**

To grade submitted assignments:

- 1. Click on Needs Grading under the Grade Center in the Control Panel
- COURSE MANAGEMENT Control Panel  $\overline{\mathbf{v}}$ Content Collection  $\mathbb{P}$ Course Tools  $\blacktriangleright$  Evaluation  $\blacktriangleright$  Grade Center Needs Grading Full Grade Center Assignments Tests **Users and Groups**  $\blacktriangleright$  Customization Packages and Utilities  $\blacktriangleright$  Help
- 2. On the Needs Grading page, put your cursor to the right of the first submission in the Item Name column and the drop down arrow will appear.

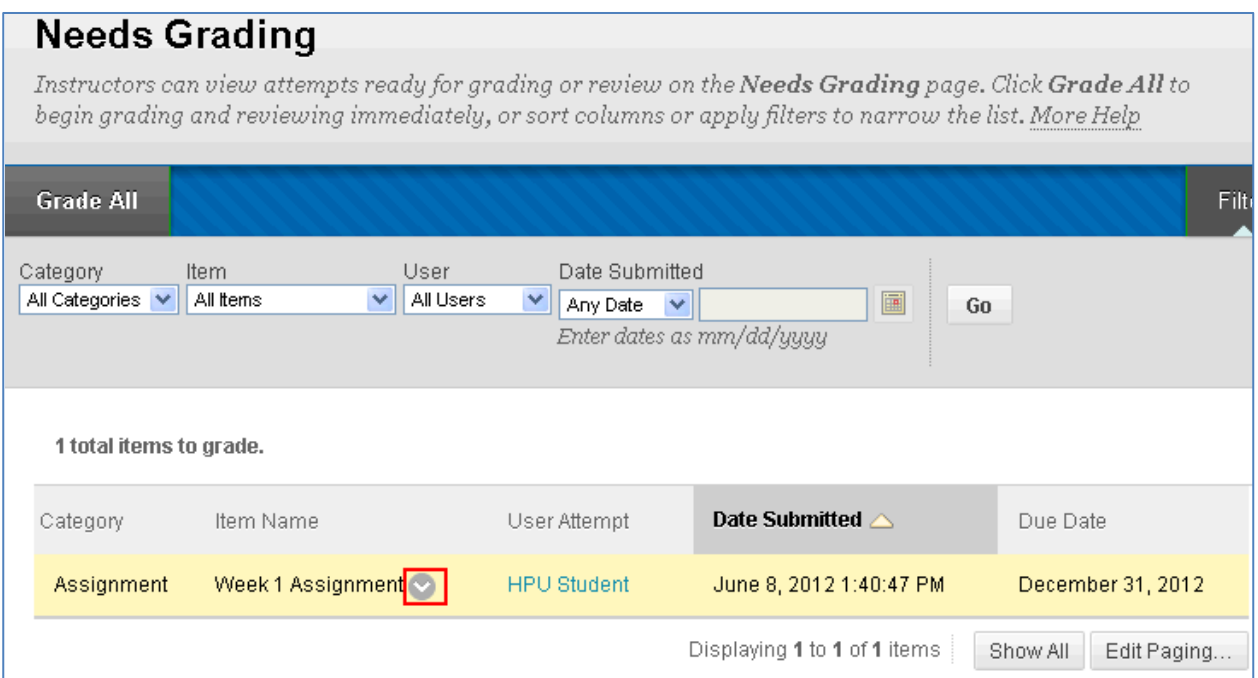

3. Click on the arrow to expand the action menu, and select Grade All Users

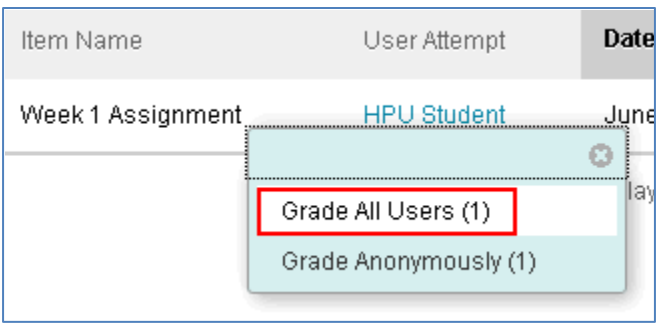

4. On the Grade Assignment page, scroll down to Review Current Attempt. Your student's attached submission will be a link which you can click on and download to open.

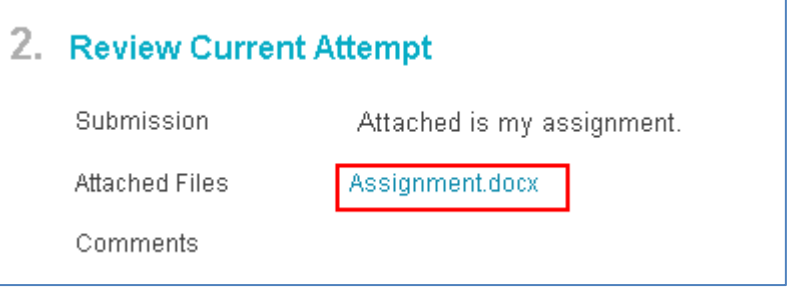

- 5. Under Grade Current Attempt, you can:
	- a. Assign the point value for the assignment
	- b. Provide feedback
	- c. Return the assignment to your student with any feedback you may have added to their submission

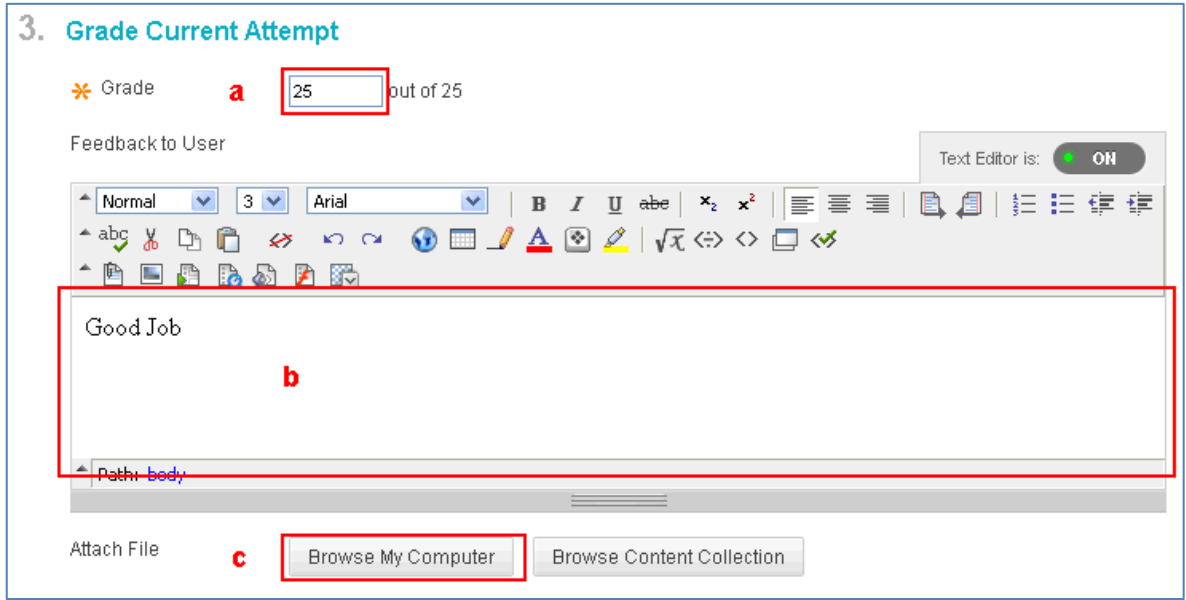

6. Grading Notes is where you can provide notes for yourself. Your students will not see these notes.

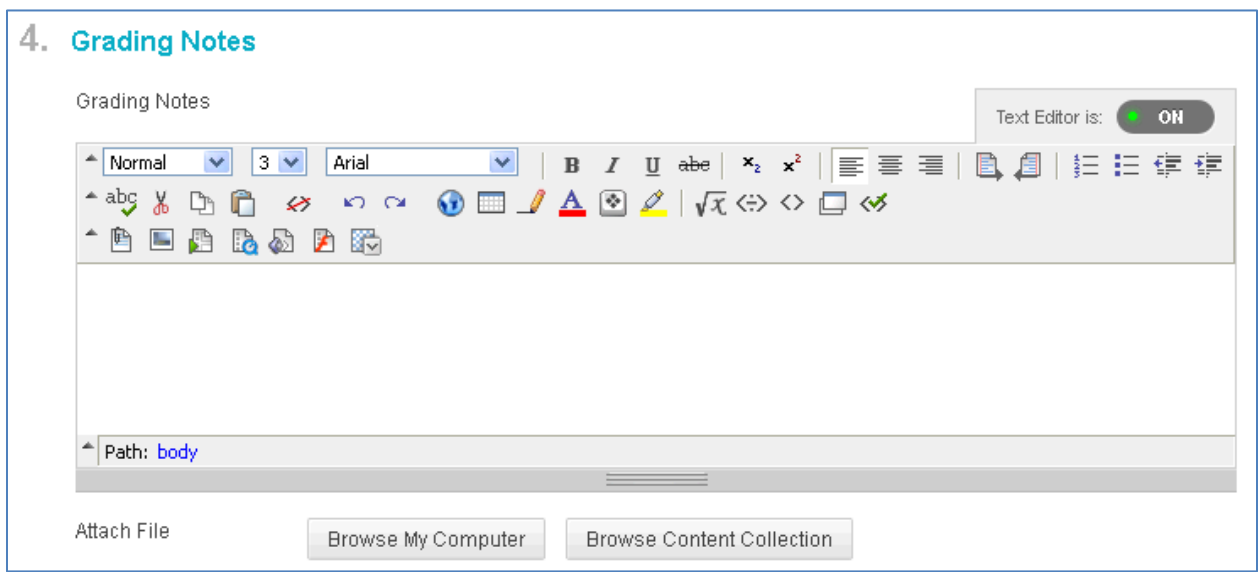

## 7. Click on the Submit button

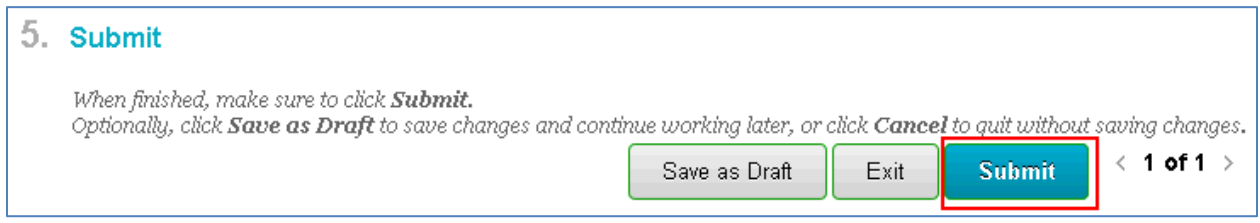

8. There will be notification at the top of the Needs Grading page that you were able to successfully grade the submission, and that student's submission will no longer be in the Needs Grading list.

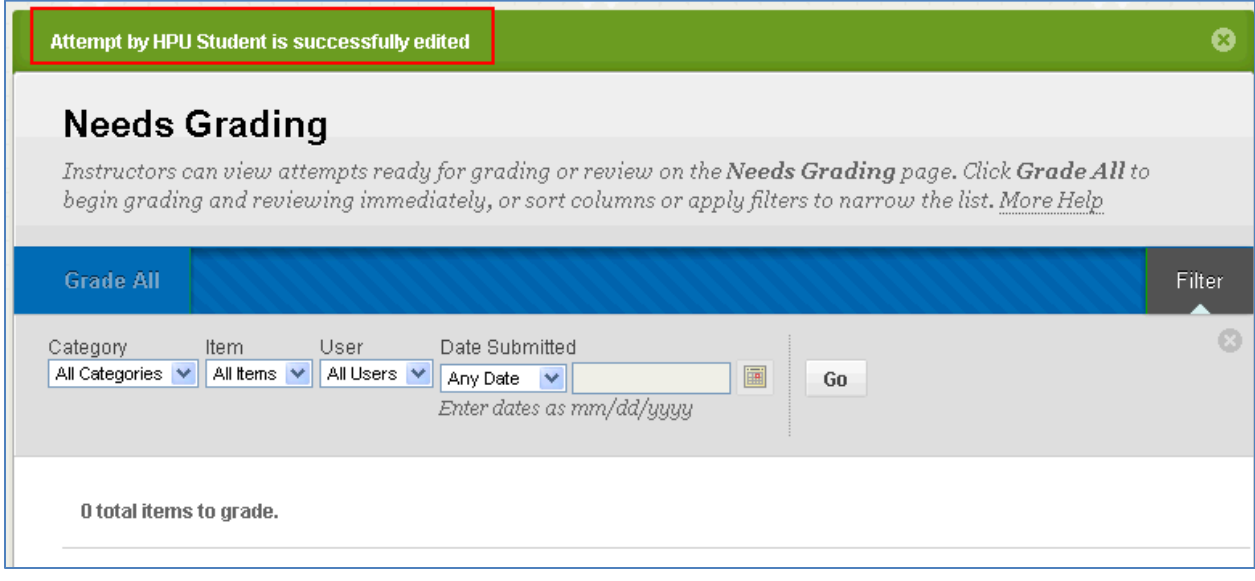